# MANUAL DE CONFIGURACIÓN APP FLAME CONNECT

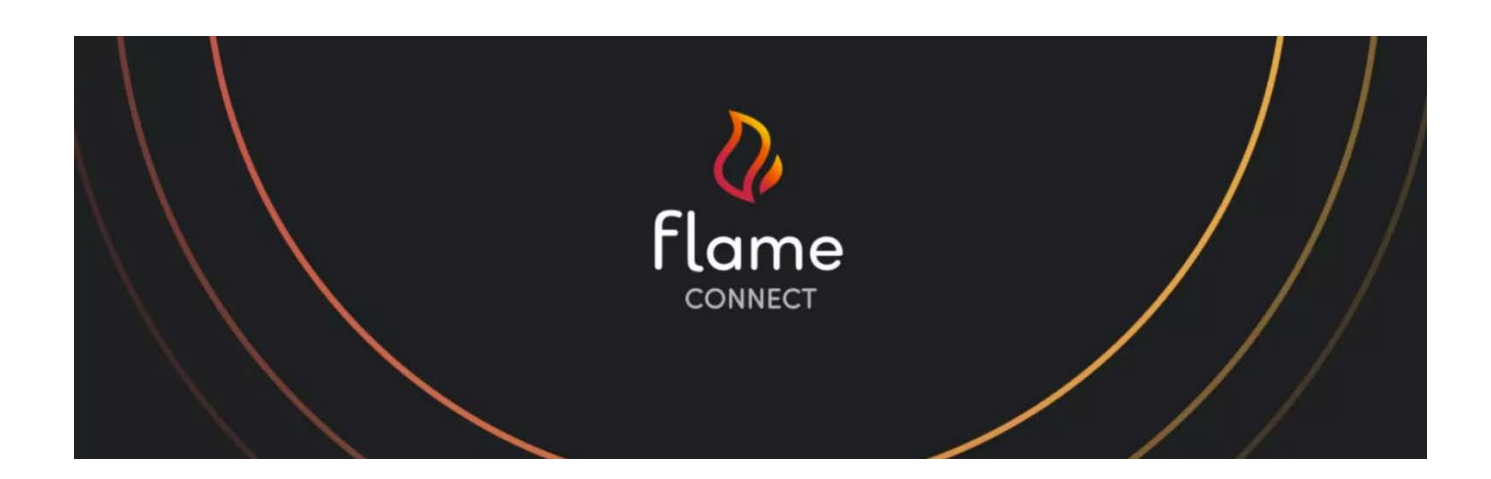

Puede descargar la aplicación en:

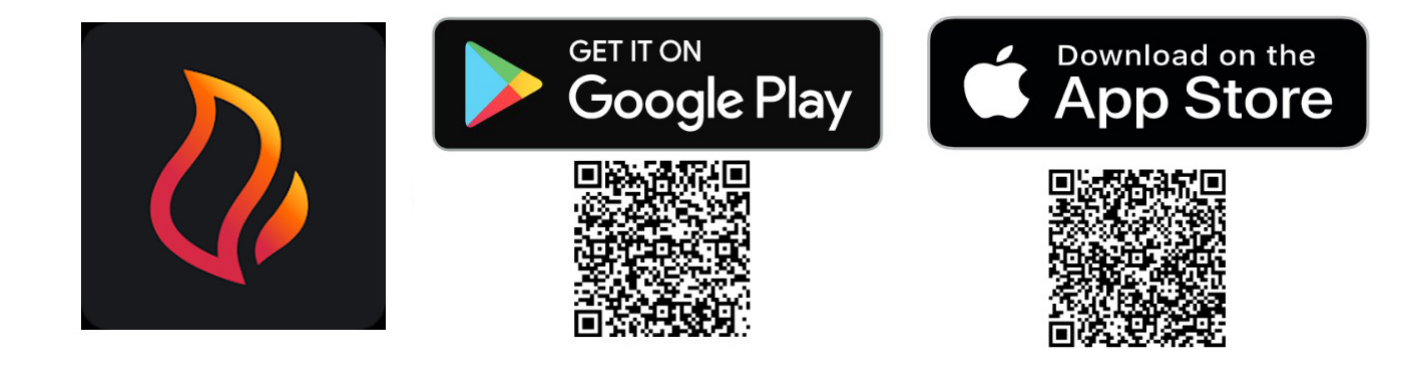

# **CREAR CUENTA Y CONEXIÓN**

El usuario debe verificar tanto su correo electrónico como su número de teléfono al crear una cuenta como parte del proceso de verificación en dos pasos que agrega una capa adicional de seguridad a la cuenta del usuario.

Si un usuario se registra con un número de teléfono, se necesita una dirección de correo electrónico de recuperación para la cuenta del usuario. Esta dirección de correo electrónico se u�lizará si el usuario cambia su número de teléfono. La dirección de correo electrónico debe verificarse para garan�zar que el usuario no quede bloqueado en su cuenta si cambia su número de teléfono.

Cuando un usuario inicia sesión con su número de teléfono, en lugar de tener una contraseña asociada a su cuenta, se envía un código de acceso único a su dispositivo. Este código de acceso único proporciona seguridad adicional en comparación con tener una contraseña.

Es posible que el usuario vea la pantalla de la izquierda pidiendo ac�var Bluetooth durante el primer proceso de vinculación.

Bluetooth es necesario, ya que es la forma en que la aplicación se comunica con el producto.

También se le solicitará dar permisos de UBICACIÓN. El usuario verá la pantalla de la derecha pidiendo habilitar UBICACIÓN. La UBICACIÓN es obligatoria para el uso de la APP.

La aplicación solo utilizará la ubicación del dispositivo para buscar dispositivos Bluetooth y redes WIFI.

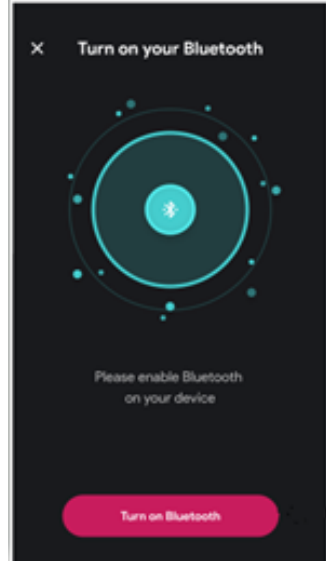

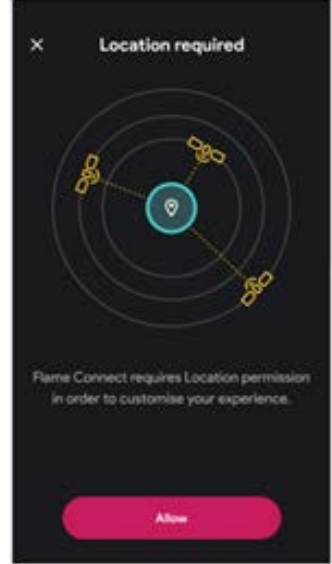

Para agregar el aparato a la aplicación necesitará la etiqueta con los datos del aparato que se encuentra en la contraportada del manual de instrucciones:

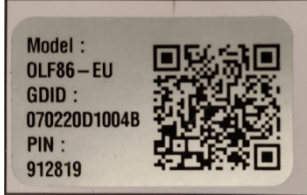

O bien escondido en el ángulo inferior izquierdo del cristal del aparato en el caso del Optimyst Slim Linear

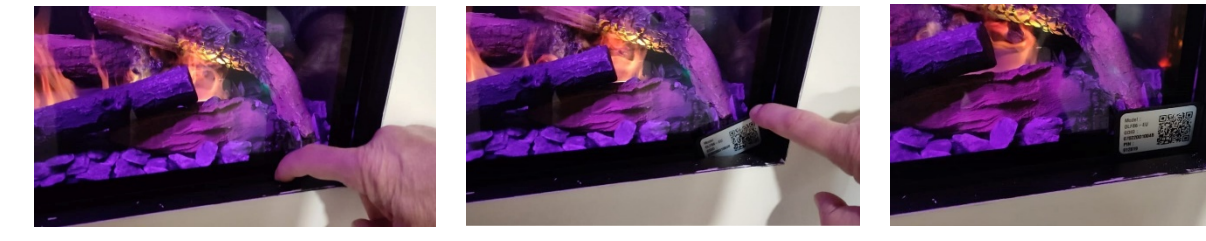

En el caso de los Vivente VVT75, VVT100, VVT150 el código QR se encuentra en el panel metálico frontal inferior; el usuario puede quitar este panel levantándolo, lo que revelará el código QR en el lado opuesto.

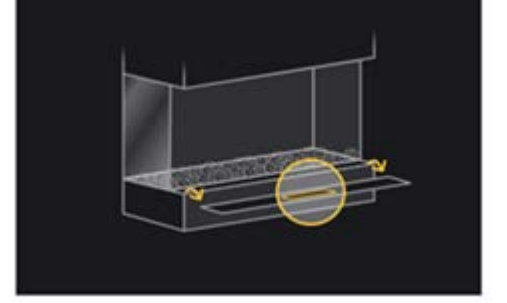

Escanear a través de la propia aplicación el código QR, el GDID y el PIN/CÓDIGO/CONTRASEÑA de Bluetooth se ingresan instantáneamente en la APLICACIÓN FLAME CONNECT.

PERFILES DE USUARIO DE LA APLICACIÓN.

-

- Conexión al producto como usuario principal por primera vez (OWNER)
- Conexión al producto como usuario secundario por primera vez
- Conectar el producto como invitado (GUEST)

Conexión al producto como usuario principal por primera vez (OWNER)

Si el usuario es el primer usuario que se conecta al producto después de crear una cuenta e iniciar sesión en la aplicación Flame Connect, esto lo convertirá en el propietario "OWNER" del producto.

1. El usuario principal deberá crear una cuenta, iniciar sesión, habilitar la ubicación y habilitar Bluetooth. Una vez completado todo esto, el usuario debe localizar el código QR y escanearlo o ingresar manualmente el GDID y el PIN/CÓDIGO/CONTRASEÑA.

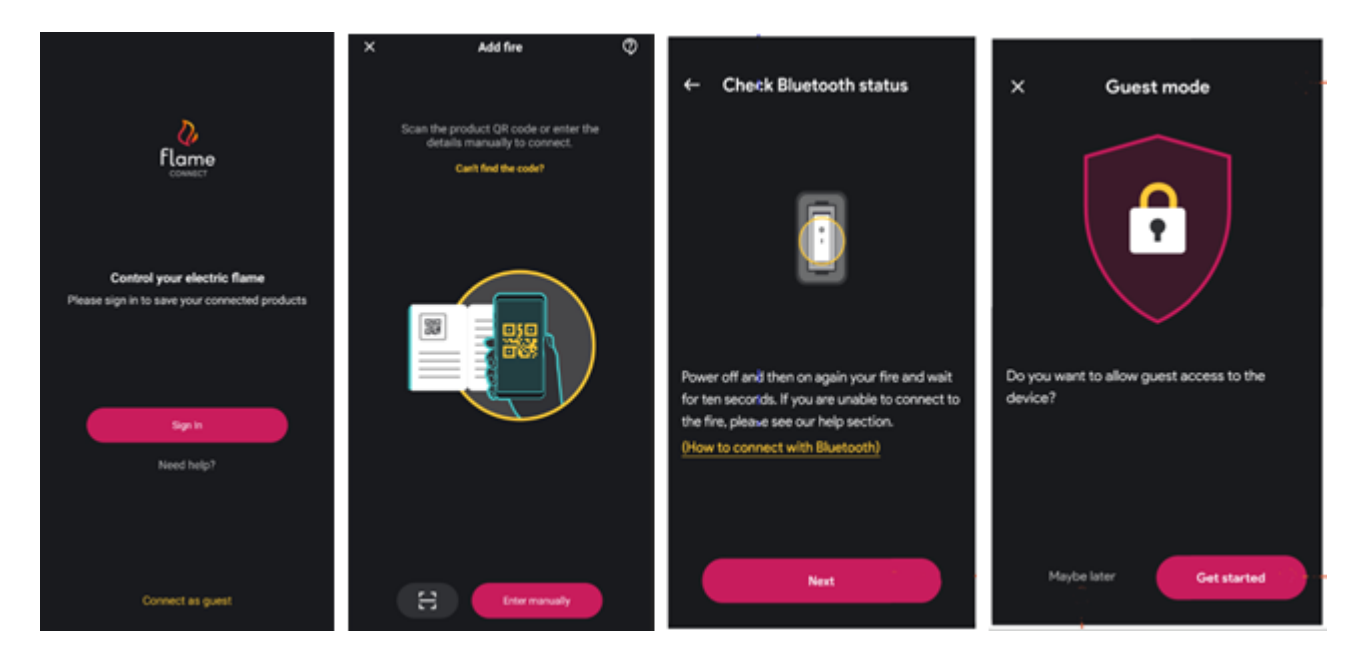

2. Luego se le pedirá al usuario principal que se asegure de que el Bluetooth esté activado. Una vez que Bluetooth esté activado, el usuario principal puede crear un nombre para el producto.

3. También se le pedirá al usuario principal que administre el ACCESO DE INVITADOS; este paso se puede completar en esta etapa u omitir presionando "Quizás más tarde" y configurarlo en una etapa posterior. EL ACCESO DE INVITADOS permite al usuario principal otorgar acceso temporal a otros usuarios. Durante la configuración del

ACCESO DE INVITADOS, el usuario principal establecerá una duración de acceso válido y un CÓDIGO DE ACCESO que se puede compartir con el huésped.

#### Conexión al producto como usuario secundario por primera vez

Si el usuario es el segundo (o posterior) usuario que se conecta al producto después de crear e iniciar sesión en su cuenta de la aplicación Flame Connect, esto lo conver�rá en un usuario secundario. Un usuario secundario deberá solicitar acceso al "propietario" del producto para poder conectarse a él. Una vez que el "propietario" aprobó la solicitud, el producto se agregará automáticamente a la cuenta del usuario secundario. Si el 'propietario' rechaza la solicitud, el usuario secundario no tendrá acceso al producto. Un usuario secundario puede solicitar acceso hasta 3 veces.

#### Conectar el producto como invitado (GUEST)

Un usuario puede conectarse al producto sin crear una cuenta e iniciar sesión en la aplicación Flame Connect; esto se conecta como usuario invitado. Para que un usuario se conecte como invitado, el "propietario" del producto deberá tener habilitado el ACCESO DE INVITADOS en el producto. El "propietario" compar�rá la iden�ficación y el CÓDIGO DE ACCESO DE INVITADO del producto con el usuario invitado. Los pasos para que un "propietario" configure el ACCESO DE INVITADOS en el producto se detallan a continuación.

- 1. El "propietario" puede configurar el ACCESO DE INVITADOS en la primera conexión al producto (como se muestra arriba).
- 2. Si el 'propietario' no configuró el ACCESO DE INVITADOS u olvida el código único de invitado: en la configuración de incendios, el 'propietario' podrá ver si el acceso de invitados está habilitado; si está habilitado, el 'propietario' podrá ver el Información de ACCESO DE INVITADOS.
- 3. Si el ACCESO DE INVITADOS no está habilitado, las siguientes pantallas muestran cómo el "propietario" puede habilitarlo y configurarlo.
- 4. Los detalles de ACCESO DE INVITADOS se pueden compartir con el usuario invitado.
- 5. Los usuarios invitados se conectarán al producto u�lizando el CÓDIGO DE ACCESO proporcionado.
- 6. Si el "propietario" desactiva el ACCESO DE INVITADOS o el invitado ha agotado todo su tiempo, el usuario invitado perderá su acceso y no podrá conectarse.

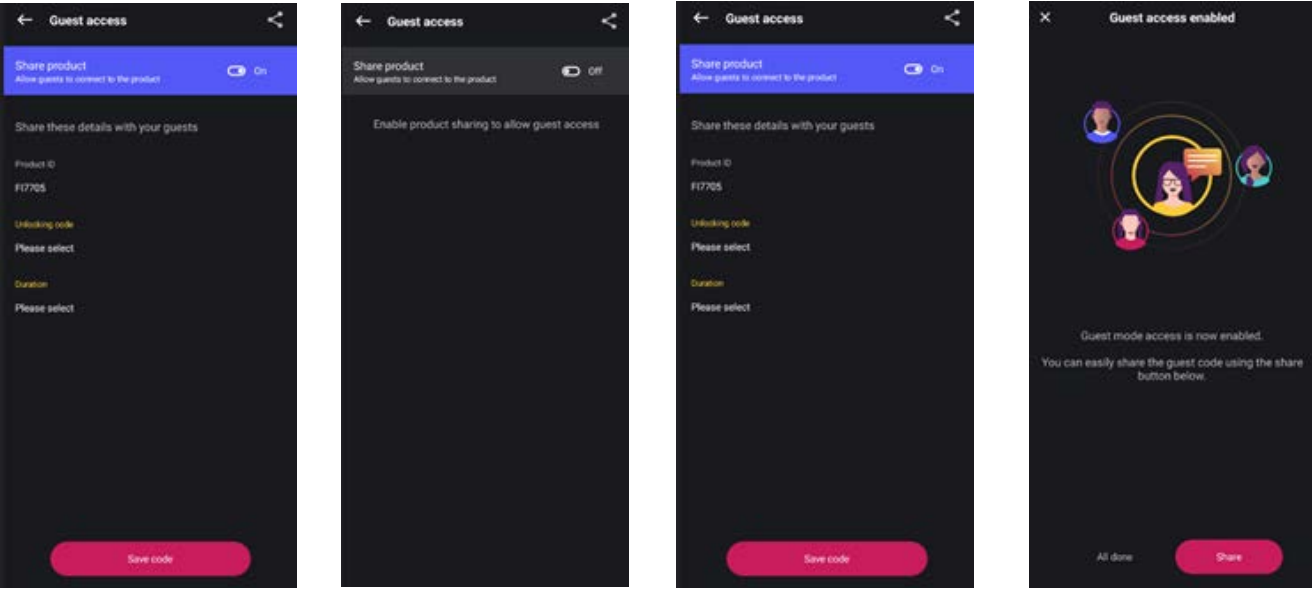

## CONCEDER PRIVILEGIOS DE USUARIO PRINCIPAL (OWNER) A OTRO USUARIO

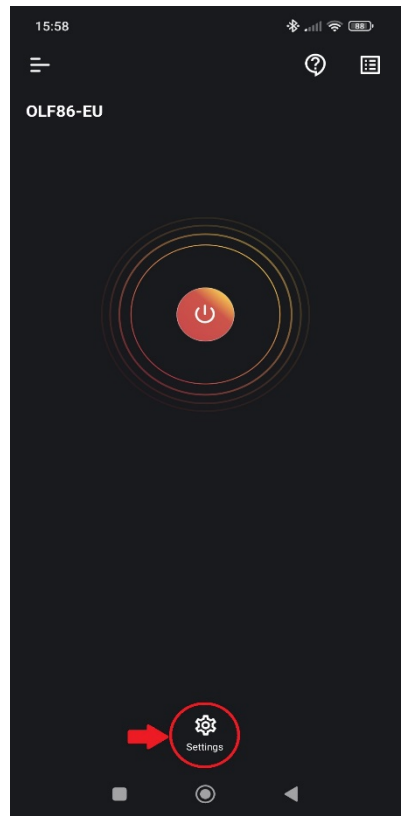

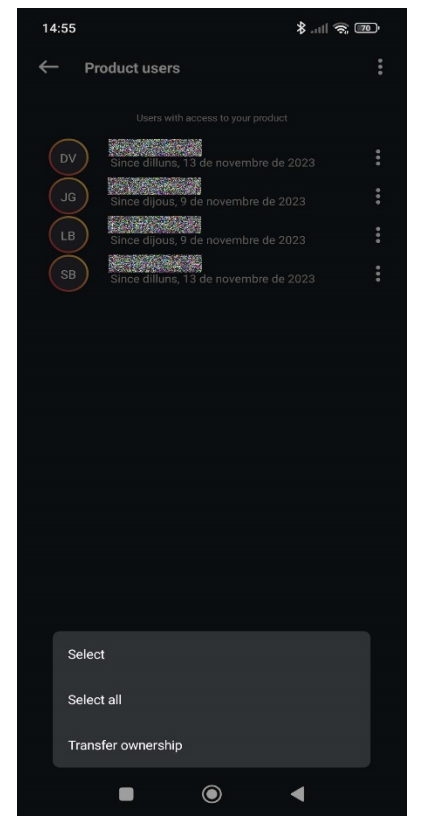

Apareceran diversas opciones Click Make owner sobre el Sale un mensaje para confirmar.

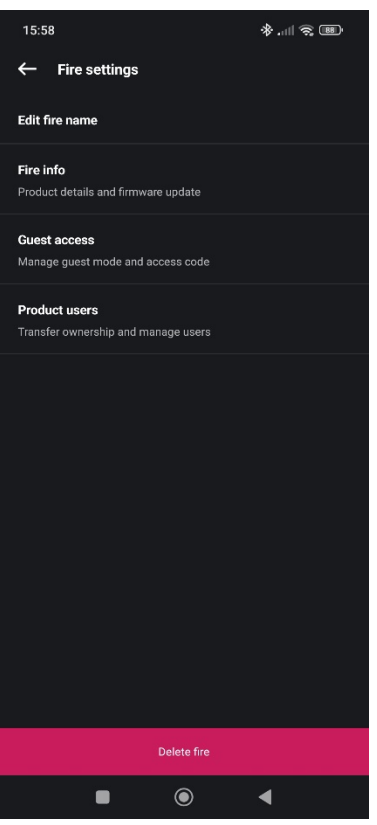

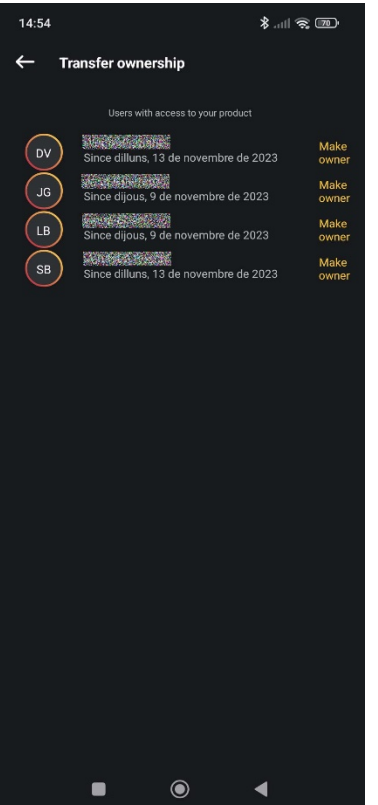

Click sobre "Transfer ownership" usuario elegido para ser OWNER Pulse sobre Send request

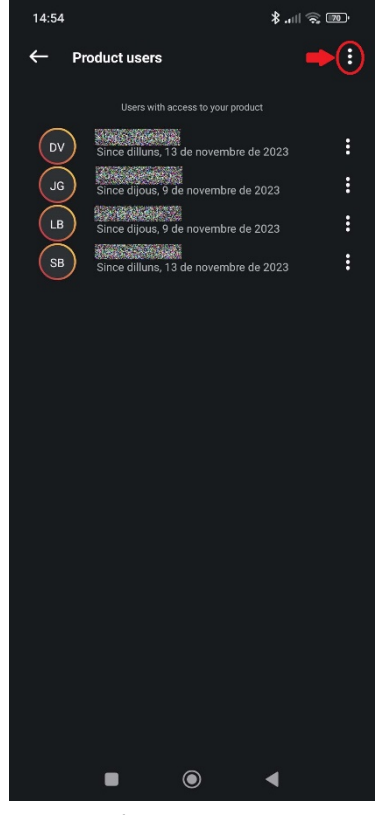

El OWNER debe hacer clic en A continuación ir a "Product Aparecerá el listado de usuarios. "Settings". The users". The users". The click en los tres puntos arriba.

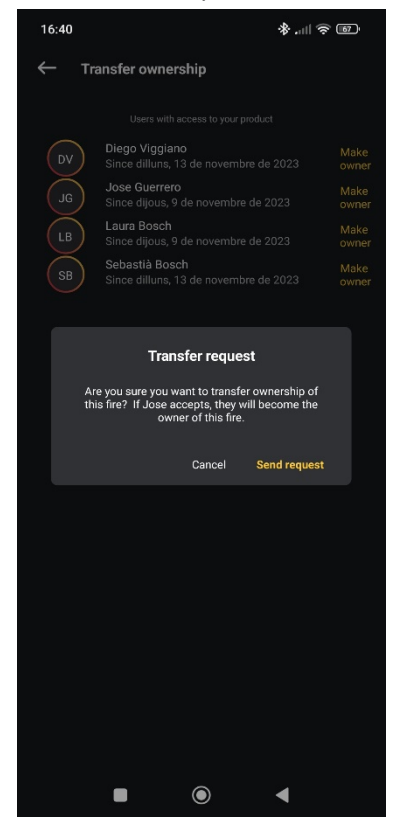

A par�r de aquí el usuario elegido recibirá una no�ficación en la aplicación y si acepta pasará a ser el Usuario Principal (OWNER)

Durante este proceso, y hasta que el usuario elegido acepte los privilegios de OWNER, se puede cancelar esta operación si por error se ha elegido al usuario equivocado.

Volvemos a la pantalla principal, pulsamos de nuevo sobre "Settings".

A continuación vamos a "Product users". En el listado de usuarios pulsamos sobre los tres puntos arriba a la derecha y pulsamos de nuevo sobre "Transfer ownership"

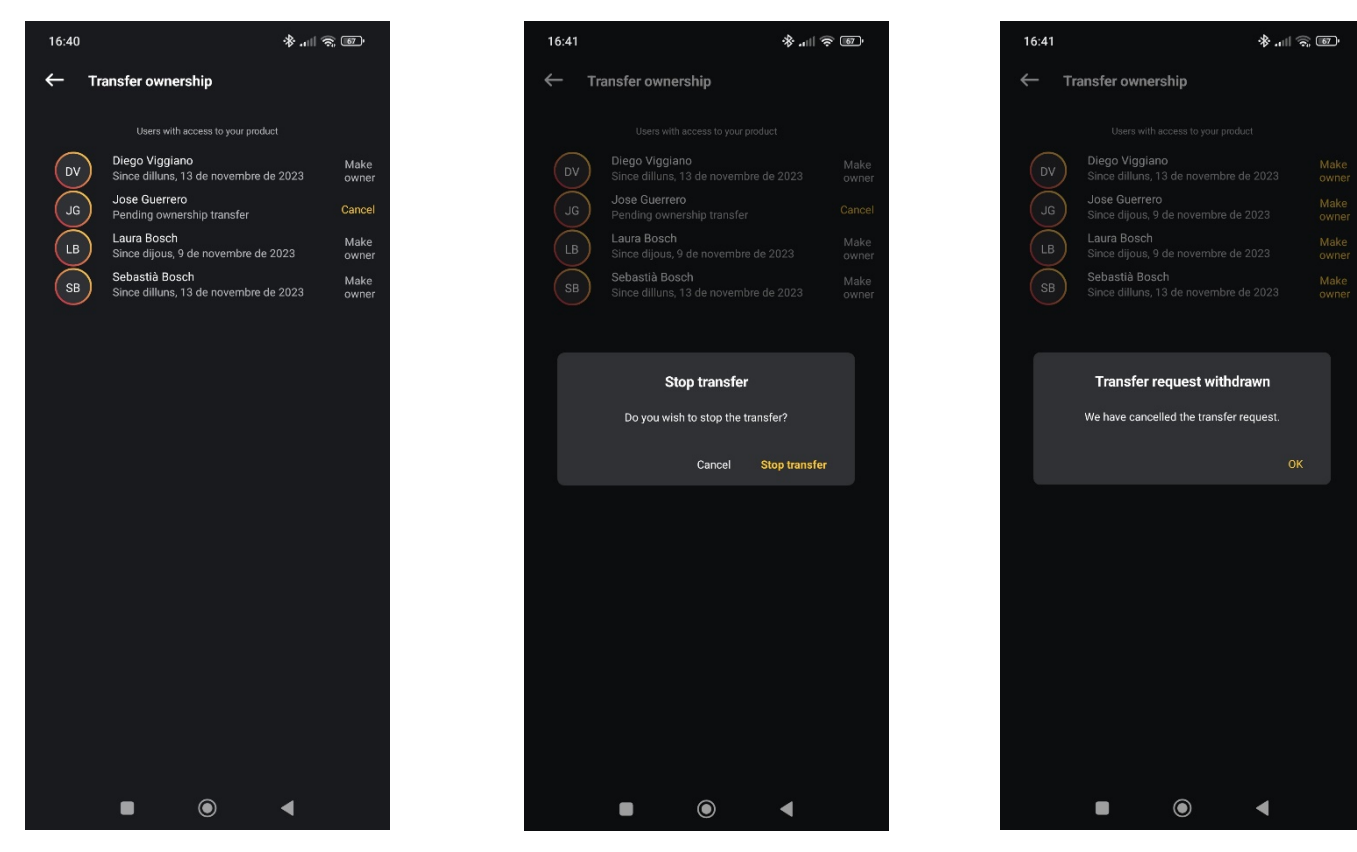

Esta vez saldrá esta pantalla. Le damos a "Stop transfer" Nos dirá que se ha cancelado Pulsamos sobre "Cancel" la transferencia. Pulsamos OK

De esta forma recuperamos la condición de "OWNER" y podemos transferir de nuevo los privilegios de Usuario Principal a cualquiera del resto de usuarios.

#### ¿EXISTE UN LÍMITE DE USUARIOS QUE PUEDEN CONECTARSE AL PRODUCTO?

Sí, existe un límite en la can�dad de usuarios que pueden conectarse al producto.

Solo un usuario puede conectar y controlar el producto a la vez: un segundo usuario no podrá conectar ni controlar el producto mientras el primer usuario todavía esté conectado. Para que el segundo usuario pueda conectarse al producto, el primer usuario debe poner su disposi�vo en suspensión (bloquearlo) o minimizar la APLICACIÓN FLAME CONNECT en su dispositivo.

También existe un límite en la cantidad de usuarios que pueden vincularse con el producto al mismo tiempo. Solo puede haber 4 dispositivos móviles emparejados con el producto a la vez.

# RESTABLECIMIENTO DE FÁBRICA

#### **Vivente (VVT)**

1. Desconecte todos los dispositivos emparejados: asegúrese de que ningún usuario esté actualmente conectado y controlando el producto.

- **2.** Apague el producto con el interruptor principal.
- **3.** Vuelva a encender el producto.
- **4. EL SIGUIENTE PASO DEBE REALIZARSE DENTRO DE LOS 20 SEGUNDOS POSTERIORES AL ENCENDIDO**
- **5.** Mantenga presionados los botones de menú '…' y más '+' juntos durante 5 segundos.

6. Una vez que se haya activado el restablecimiento de fábrica, se mostrará '-FR-' en la pantalla de la interfaz de usuario.

**7.** Cuando se complete el restablecimiento de fábrica, el producto volverá al modo de espera.

#### **Lineal (OLF)**

1. Desconecte todos los disposi�vos emparejados: asegúrese de que ningún usuario esté actualmente conectado y controlando el producto.

2. Apague el producto con el interruptor principal.

- 3. Vuelva a encender el producto.
- 4. **EL SIGUIENTE PASO DEBE REALIZARSE DENTRO DE LOS 5 MINUTOS POSTERIORES AL ENCENDIDO**

5. Mantenga presionados los botones de espera y brillo de la luz (primer y último botón) juntos durante 8 segundos.

6. Una vez que se haya activado el restablecimiento de fábrica, "Restablecimiento de fábrica" se desplazará dos veces por la interfaz de usuario.

7. Cuando se complete el restablecimiento de fábrica, el producto volverá al modo de espera.

**Nota:** El producto funcionará con la configuración predeterminada de fábrica.

Los usuarios tendrán que reparar sus dispositivos en el producto; se les pedirá que lo reparen ingresando el PIN/CÓDIGO/CONTRASEÑA de Bluetooth.

## ACTUALIZACIÓN DE FIRMWARE

El usuario, cuando está conectado al disposi�vo puede recibir una no�ficación en la aplicación indicando cuando se lance un nuevo firmware; el usuario puede seguir los pasos a continuación para realizar la actualización. Las notificaciones se visualizan (Fig. 1) con un círculo en la parte superior izquierda de la pantalla y en el símbolo herramientas (SETTINGS)

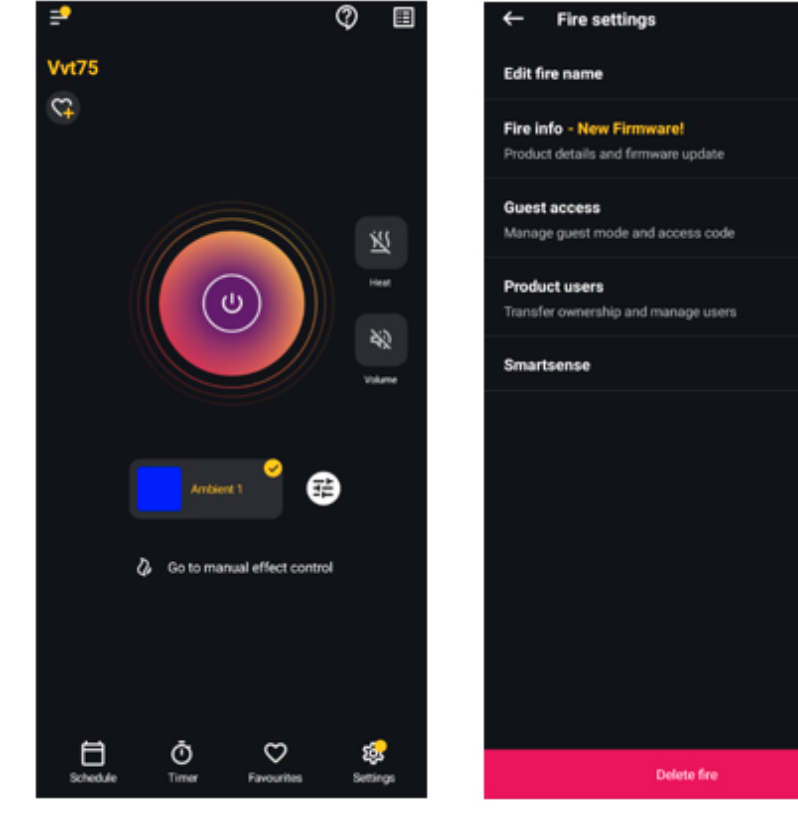

El usuario debe hacer clic en Dentro de 'SETTINGS', el usuario El usuario debe hacer clic en 'FIRE 'SETTINGS'. puede ver que hay un nuevo INFO' y hacer clic en el texto firmware disponible para descargar. amarillo 'UPDATE NOW'.

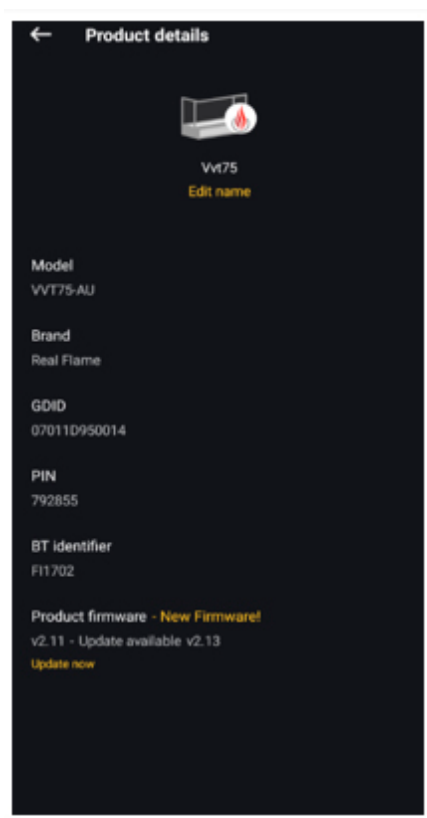

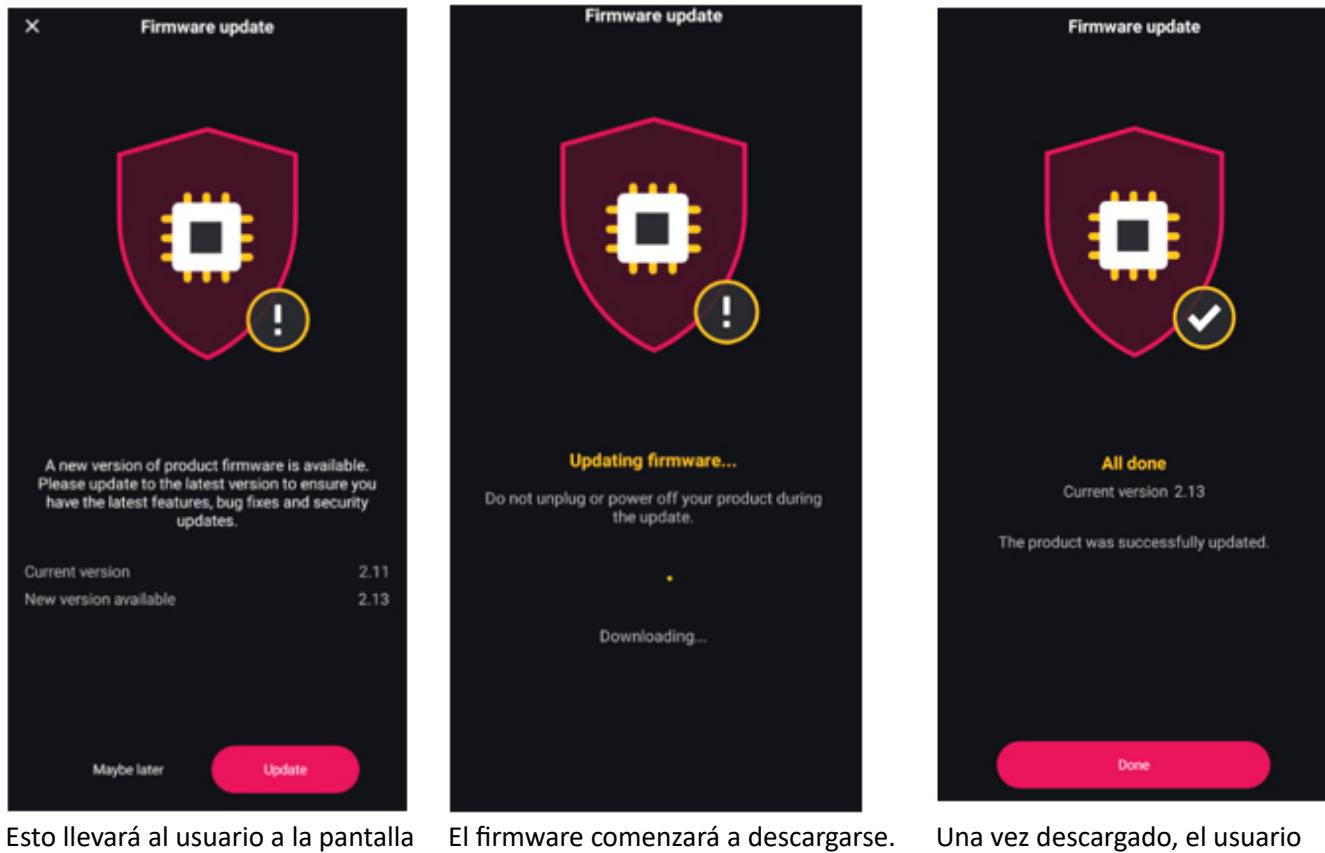

de actualización del firmware; aquí puede hacer clic en "DONE". deben hacer clic en 'UPDATE'.

El aparato dispone ahora del firmware más reciente.